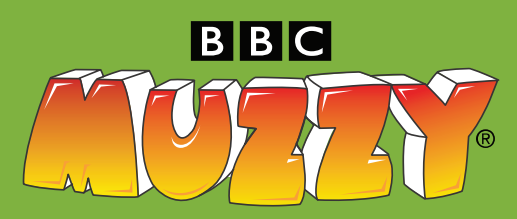

## TEACH YOUR STUDENTS ANOTHER LANGUAGE

French Immersion; ELL/ESL; General Education

# HOW TO ACCESS MUZZY BBC FOR FREE!

Go to LearnAlberta.ca

Select English or French

Click the Online Reference Centre in the tab along the top of the screen

Scroll down to find Muzzy

You are automatically logged in if you access Muzzy from within a school

Home access is available – contact the ORC for you district-assigned username and password

### TURN OVER

for information about how to get started using MUZZY BBC.

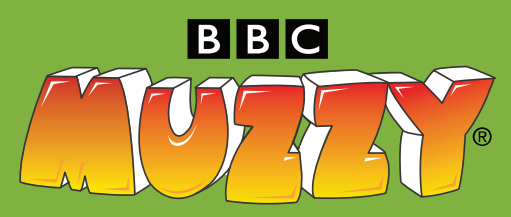

## TEACH YOUR STUDENTS ANOTHER LANGUAGE

French Immersion; ELL/ESL; General Education

# HOW TO ACCESS MUZZY BBC FOR FREE!

Go to LearnAlberta.ca

Select English or French

Click the Online Reference Centre in the tab along the top of the screen

Scroll down to find Muzzy

You are automatically logged in if you access Muzzy from within a school

Home access is available – contact the ORC for you district-assigned username and password

### TURN OVER

for information about how to get started using MUZZY BBC.

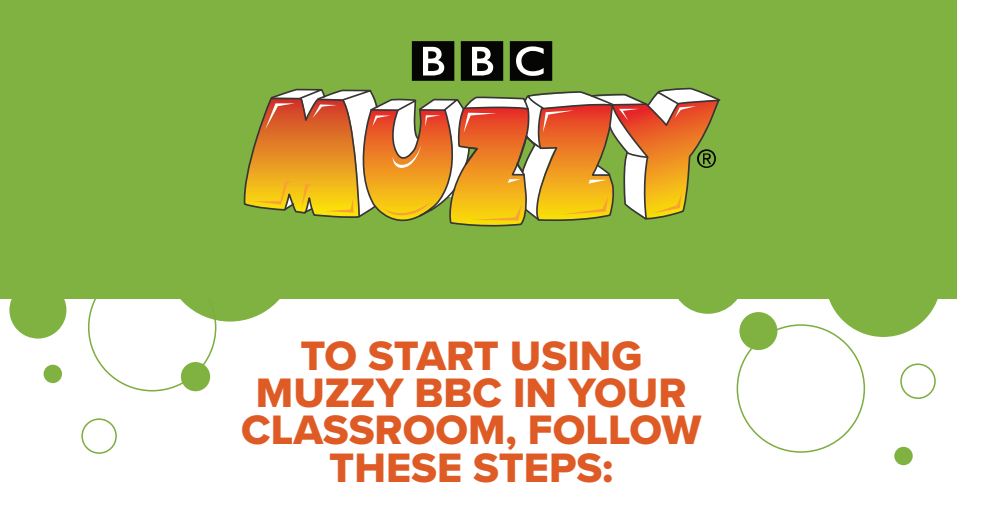

- 1. Choose the language you want to teach.
- 2. Click on the first unit and open the e-book in the center of the screen. This is a short version of The Big Muzzy Story and will help students understand the dialog.
- 3. Now click on Video Story, then select Story. You have the option of watching the story in your students' native language (to learn the script), or in the target language for an immersive experience.
- 4. Allow students to watch over and over, as repetition is key to learning.
- **5.** Explore the other tabs in this unit or back out and start your students with games to reinforce what they learned by watching the video.
- **6.** Non-reading children can play the games with the headphone icon. Children who read can experience the games with the book icon. The degree of difficulty is indicated with a plus sign.

Additional information, including a list of all words and concepts taught in MUZZY BBC, can be found by clicking on the life saver icon on the screen where you select the Part.

The script of the video for each unit is available. After selecting the Part, click on the printer icon at the bottom of the screen, then click on Video Story Book.

#### For questions, please contact the ORC.

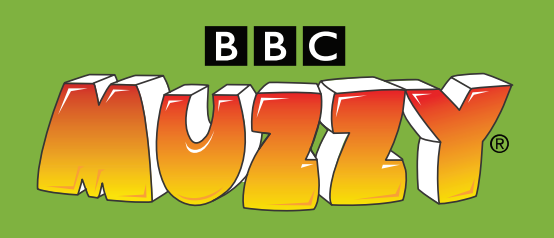

### TO START USING MUZZY BBC IN YOUR CLASSROOM, FOLLOW THESE STEPS:

- 1. Choose the language you want to teach.
- 2. Click on the first unit and open the e-book in the center of the screen. This is a short version of The Big Muzzy Story and will help students understand the dialog.
- 3. Now click on Video Story, then select Story. You have the option of watching the story in your students' native language (to learn the script), or in the target language for an immersive experience.
- 4. Allow students to watch over and over, as repetition is key to learning.
- **5.** Explore the other tabs in this unit or back out and start your students with games to reinforce what they learned by watching the video.
- **6.** Non-reading children can play the games with the headphone icon. Children who read can experience the games with the book icon. The degree of difficulty is indicated with a plus sign.

Additional information, including a list of all words and concepts taught in MUZZY BBC, can be found by clicking on the life saver icon on the screen where you select the Part.

The script of the video for each unit is available. After selecting the Part, click on the printer icon at the bottom of the screen, then click on Video Story Book.

### For questions, please contact the ORC.